## "Stay Home Edition" Installation

- 1. Download and unzip the file "OMF StayHome.zip"
- 2. Save all the contents of the folder "OMF\_StayHome" in your system, Mac or Windows
  - a. 139 VST Presets (filename: stay home presets.vstsound)
  - b. 105 Samples (filename: stay home.vstsound)
  - c. Installation (filename: StayHome Installation.pdf)
  - d. License Agreement (filename: StayHome License EndUserAgreement.pdf)
  - e. Patch List (filename: StayHome PatchList.pdf)
  - f. Readme (filename: StayHome Readme.pdf)

**(IMPORTANT) DO NOT CHANGE** the filenames of the presets and samples, "stay home presets.vstsound" and "stay home.vstsound"

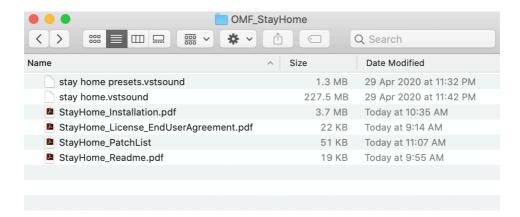

- 3. Download and open the latest version of Steinberg Library Manager
  - a. Select the "Padshop" tab
  - b. All the libraries that are installed in your system will show up here

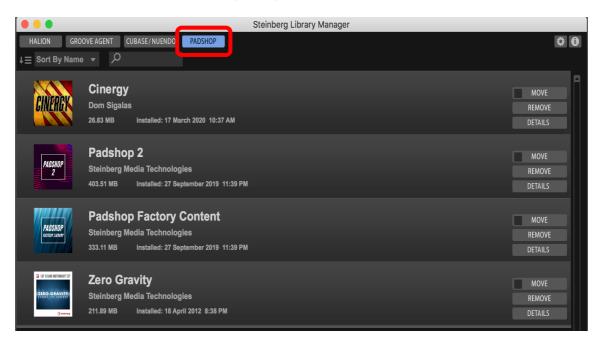

- 4. Locate the folder "OMF\_StayHome" and double click the file "stay home presets.vstsound" to install the presets
  - a. Click "OK" to proceed with the Library Registration
    - Check the box "Install to Default Location" or choose your own location by checking the box "Install to Path"

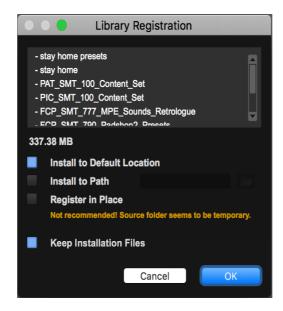

b. Click "OK" when the registration is completed

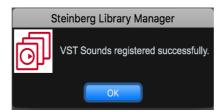

- 5. Locate the folder "OMF\_StayHome" and double click the file "stay home.vstsound" to install the samples
- 6. Stay Home Edition (OMF) expansion pack is now included in Steinberg Library Manager

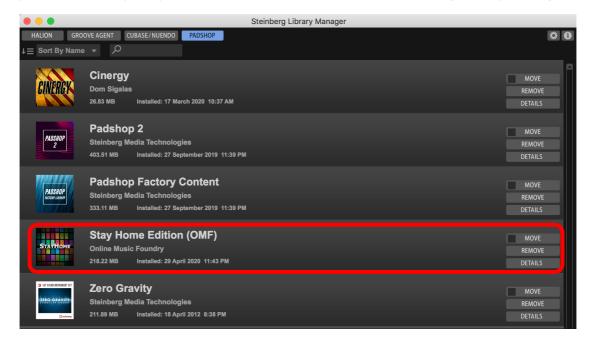

7. To check where both files have been installed in your system, select "Stay Home Edition (OMF)" and click "Details"

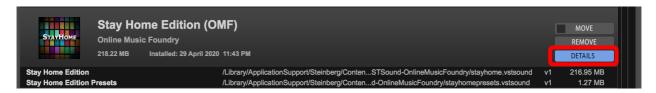

8. Turn on the DAW, load Padshop 2 and search for "Stay Home Edition"

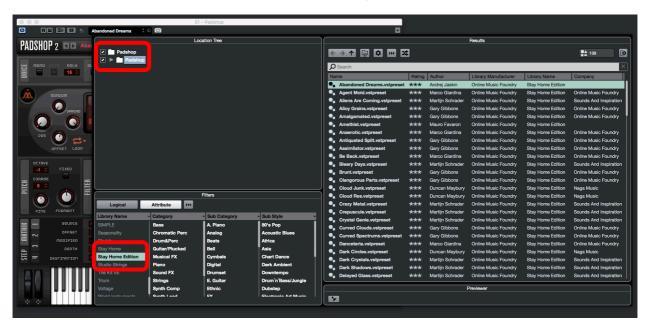

- 9. For Cubase users, "Stay Home Edition" can also be located from the media bay.
  - a. Select VST Sound in the file browser
  - b. In the search window, type "Stay Home Edition" and select "Plug-in Presets"

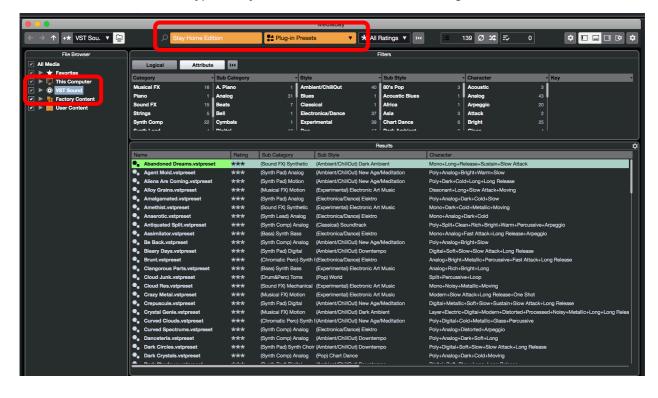

10. For information, please go to our website www.onlinemusicfoundry.com.